# **CUSTOMIZATION**

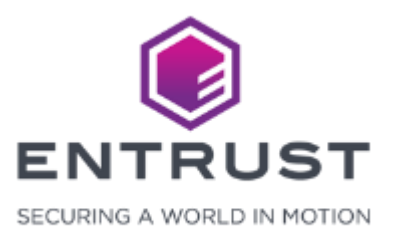

To navigate to the **Theme** page, click on the **Main Menu** icon at the top left corner of the screen.

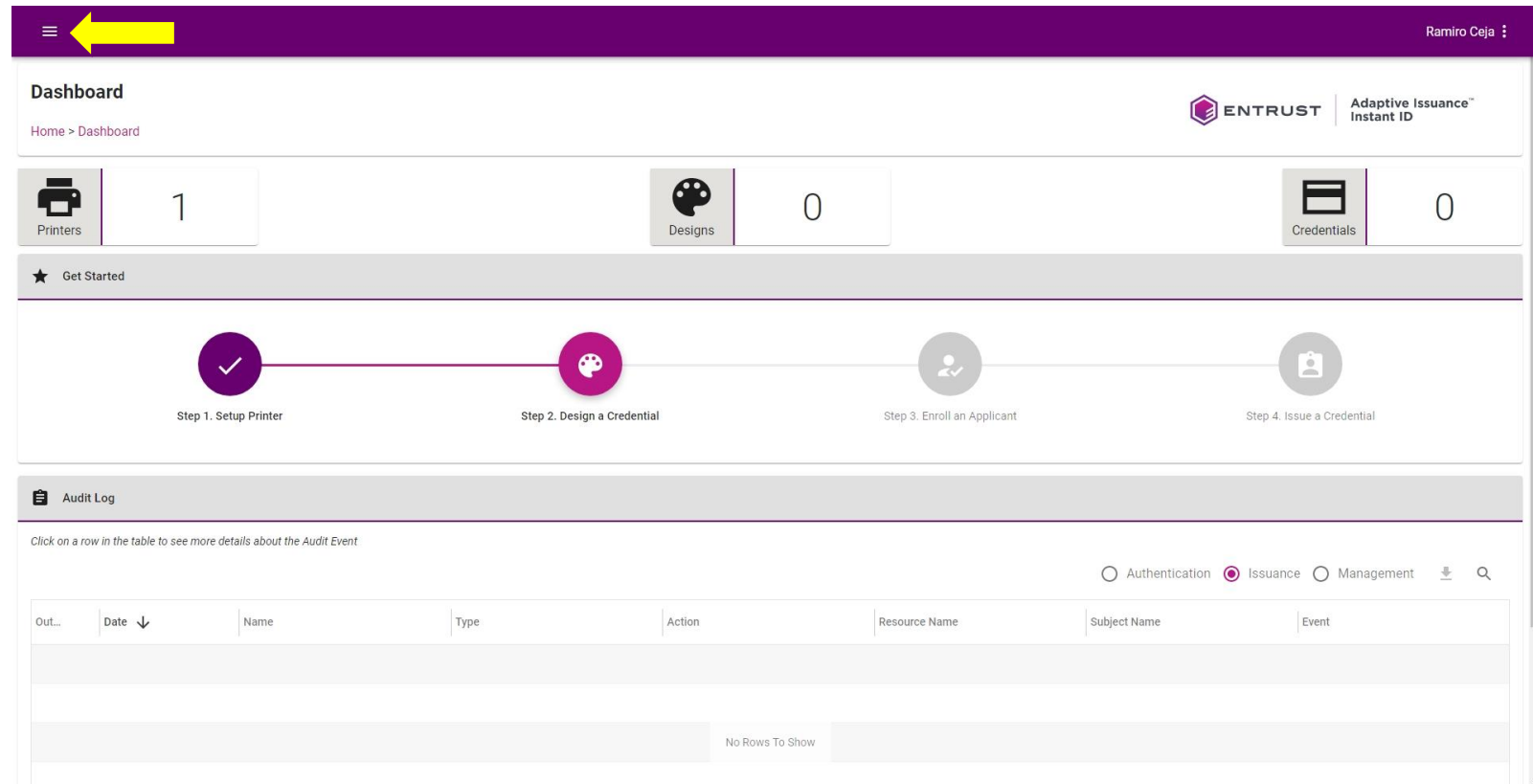

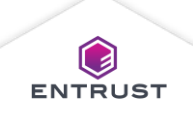

Navigate to and select **Theme**.

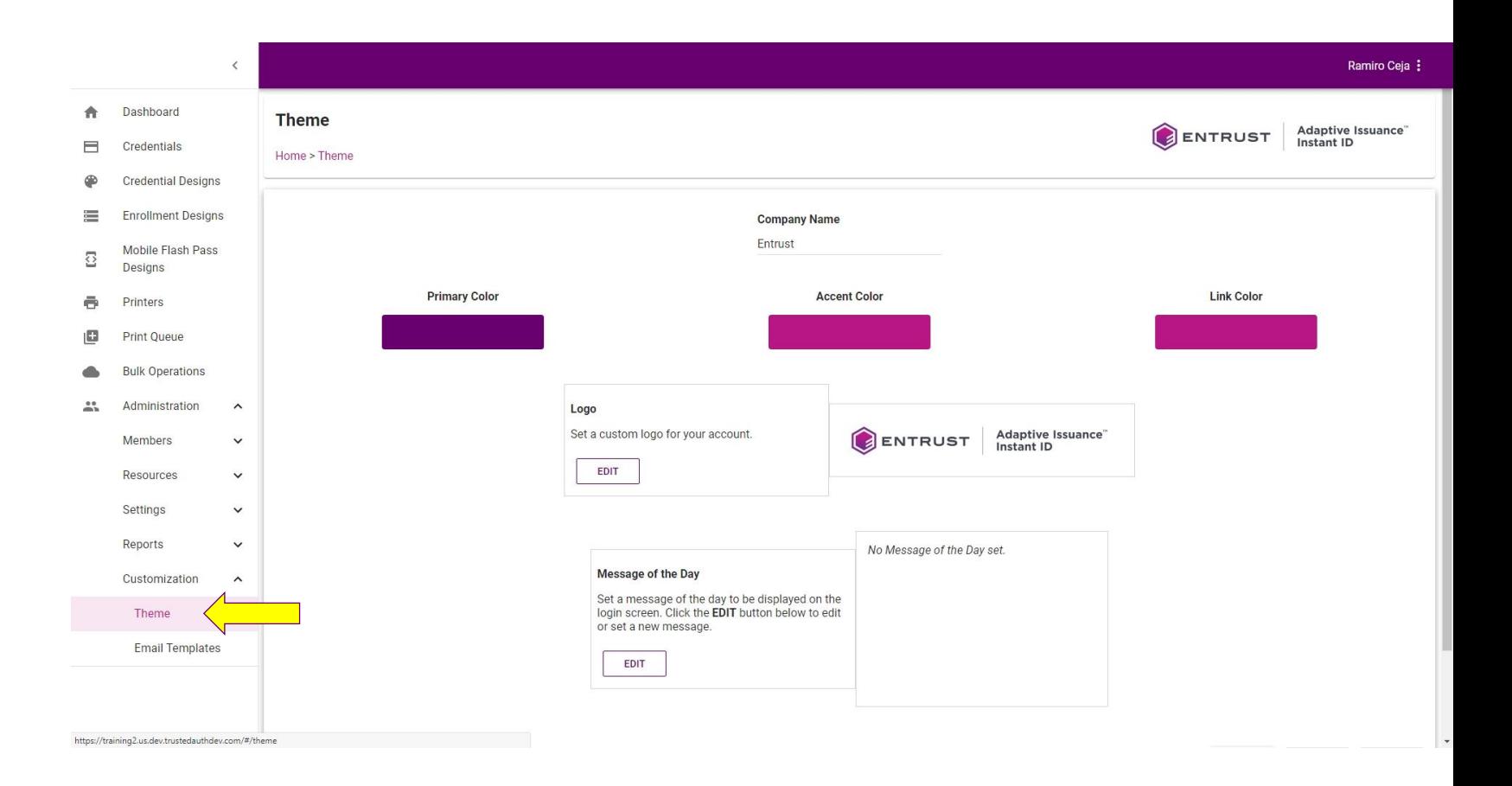

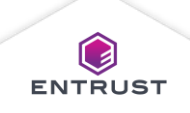

The **Theme** page

opens.

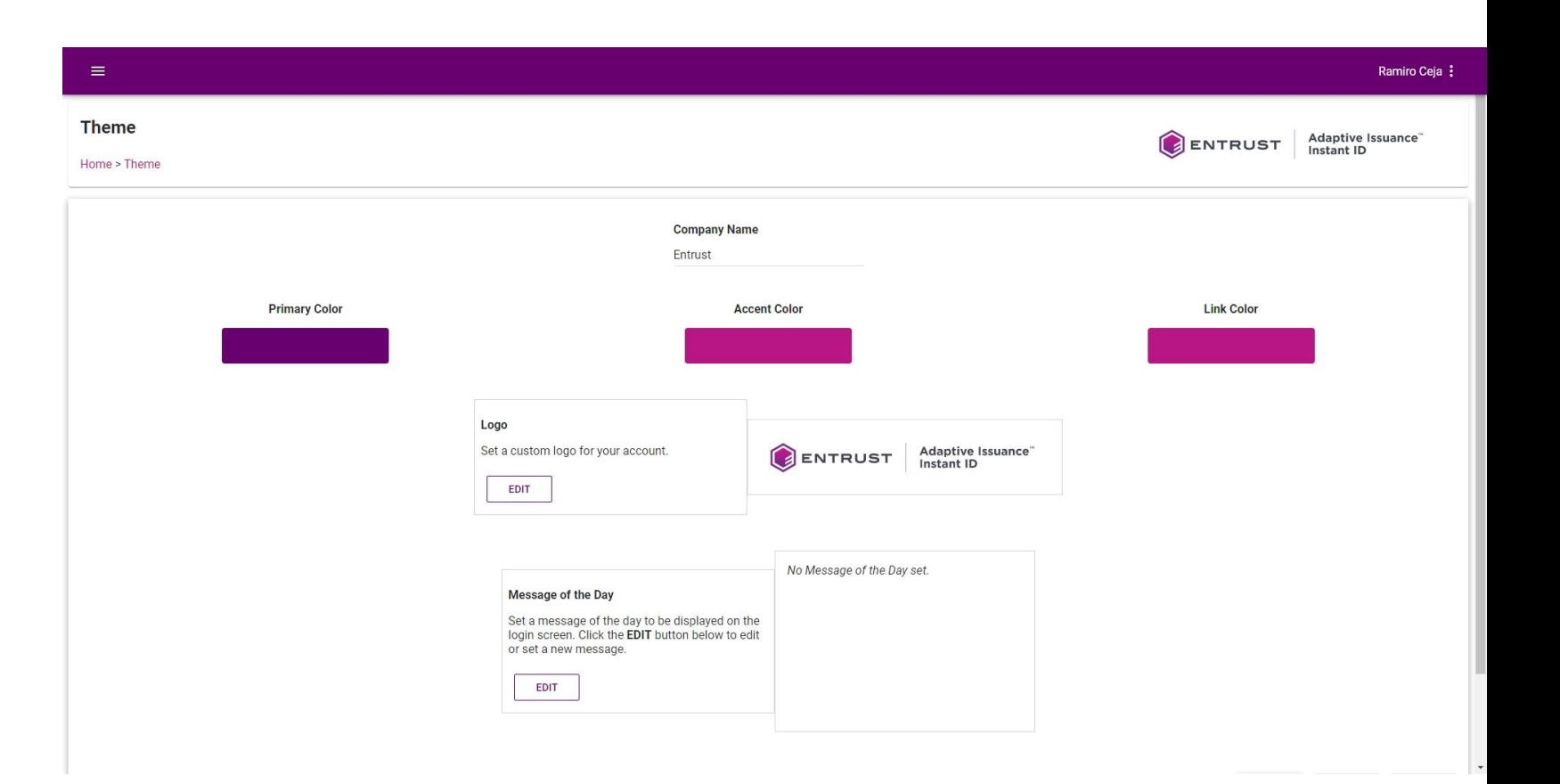

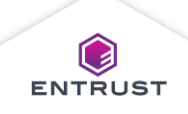

In the **Company Name**  field, modify the text to change the company name.

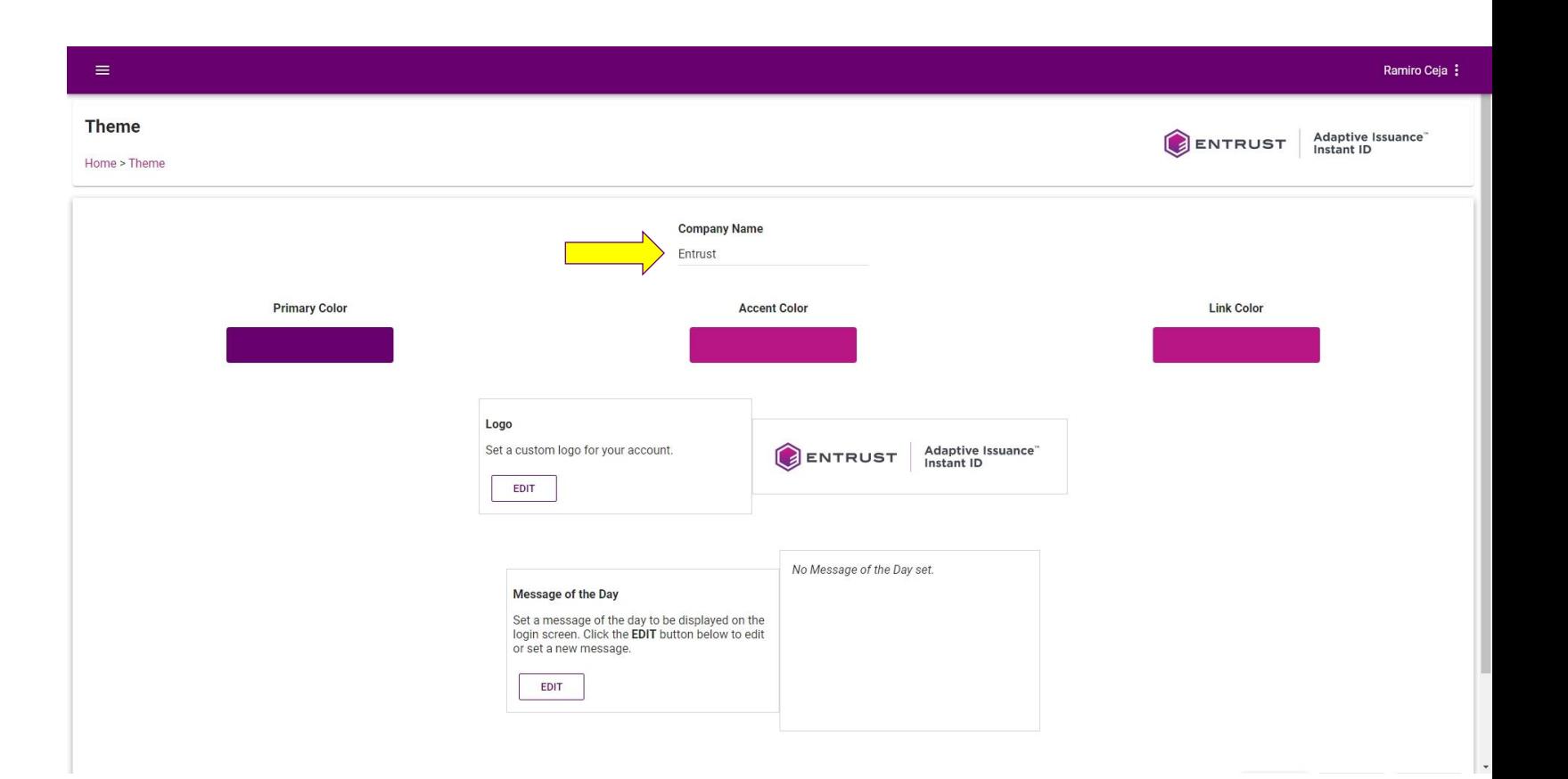

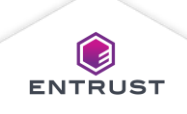

To change the **Primary Color**, select a color from the color panel or enter the HEX, RGBA, or HSLA values to set a custom color.

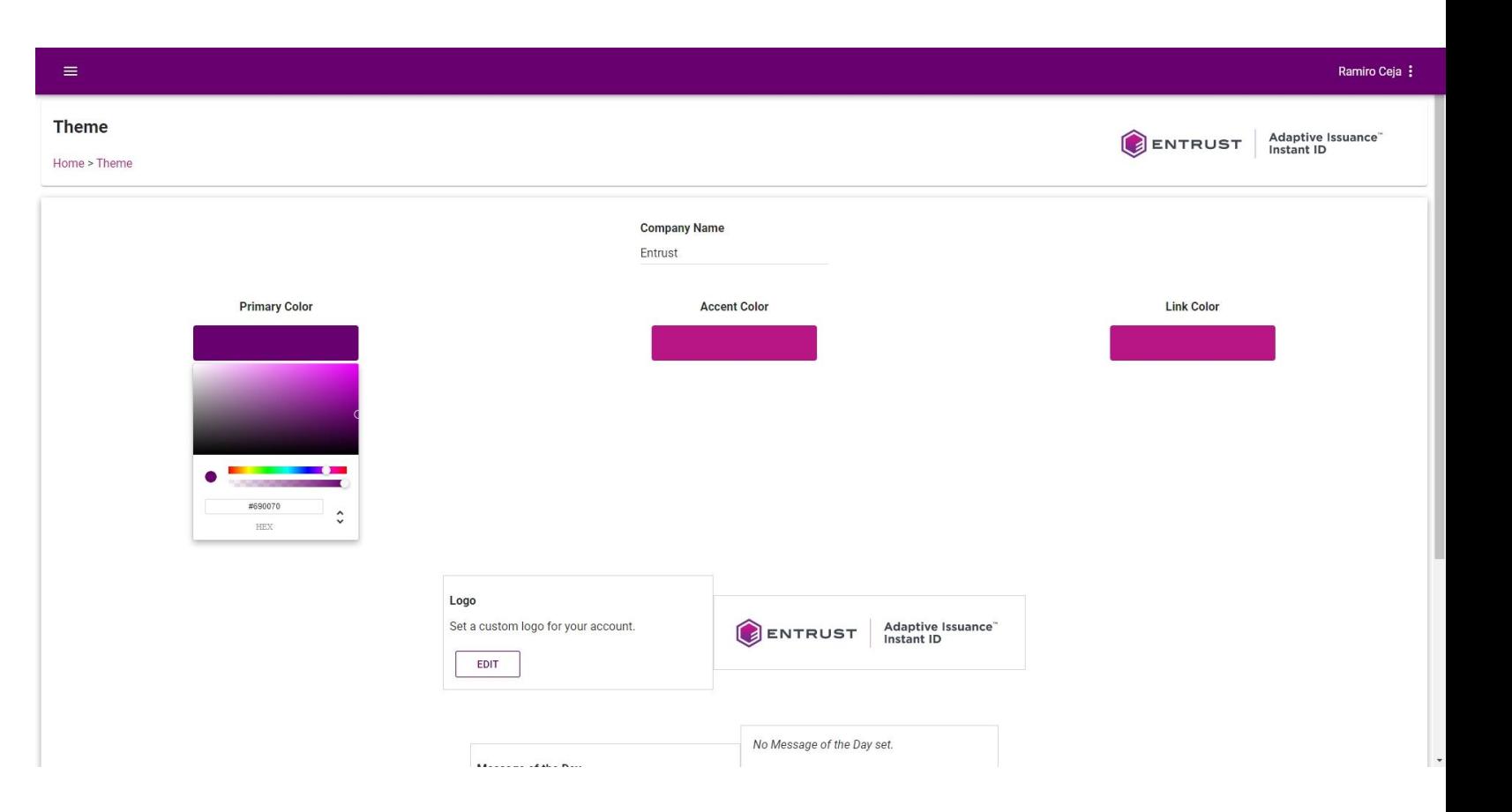

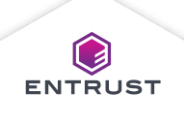

To change the **Accent Color**, select a color from the color panel or enter the HEX, RGBA, or HSLA values to set a custom color.

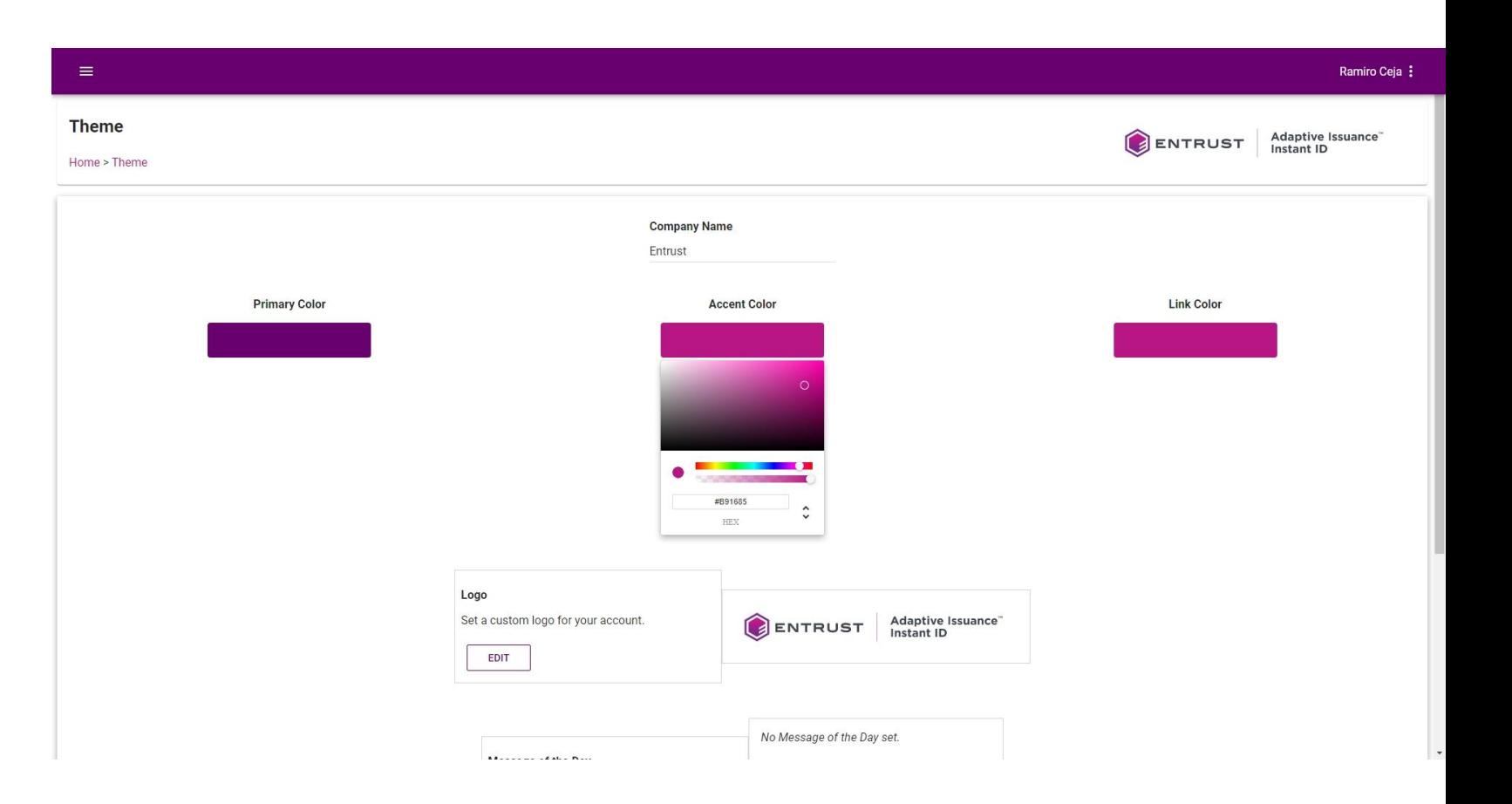

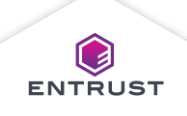

To change the **Link Color**, select a color from the color panel or enter the HEX, RGBA, or HSLA values to set a custom color.

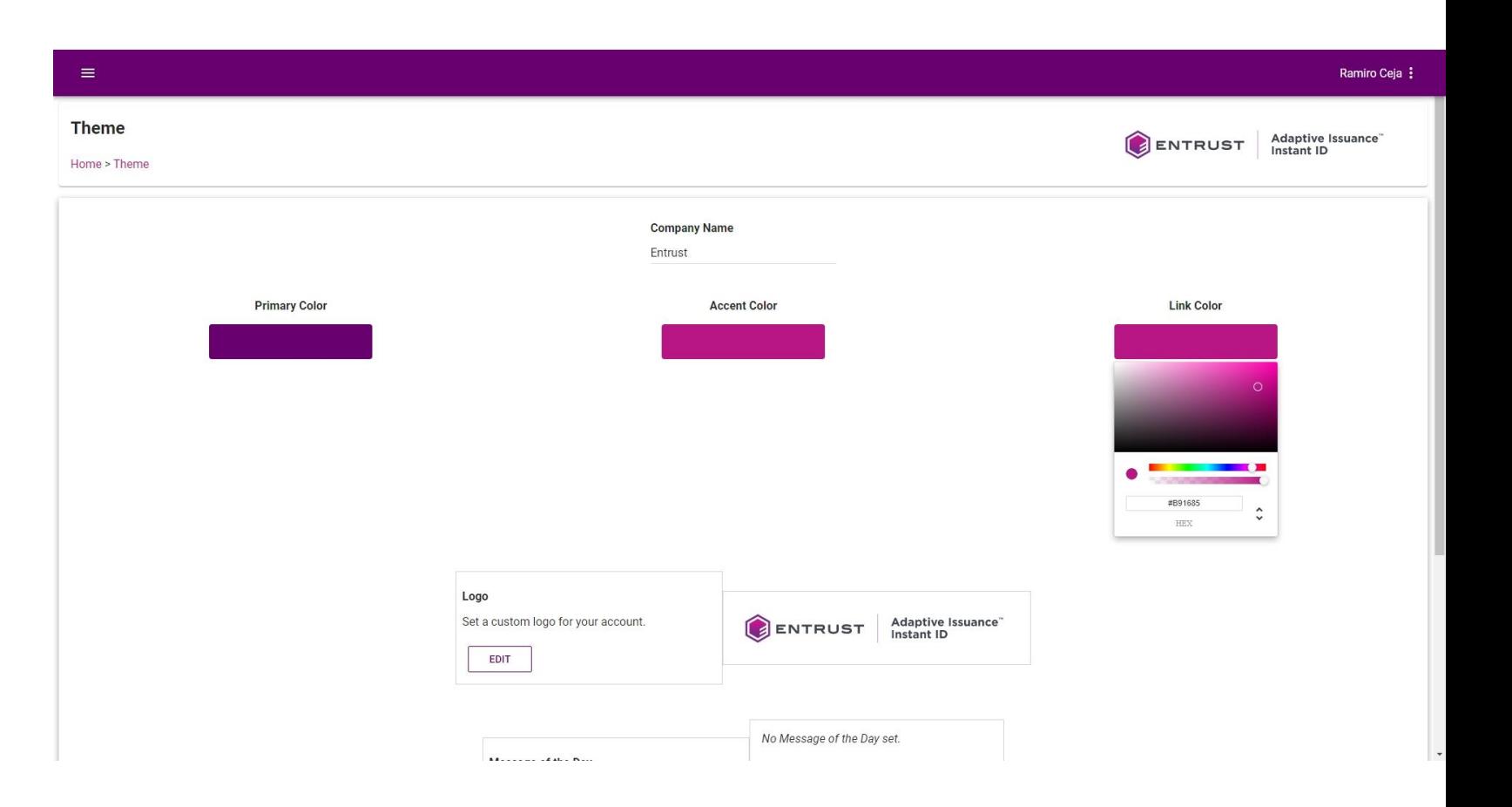

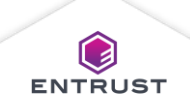

To change the logo that appears in the banner, click on **EDIT**.

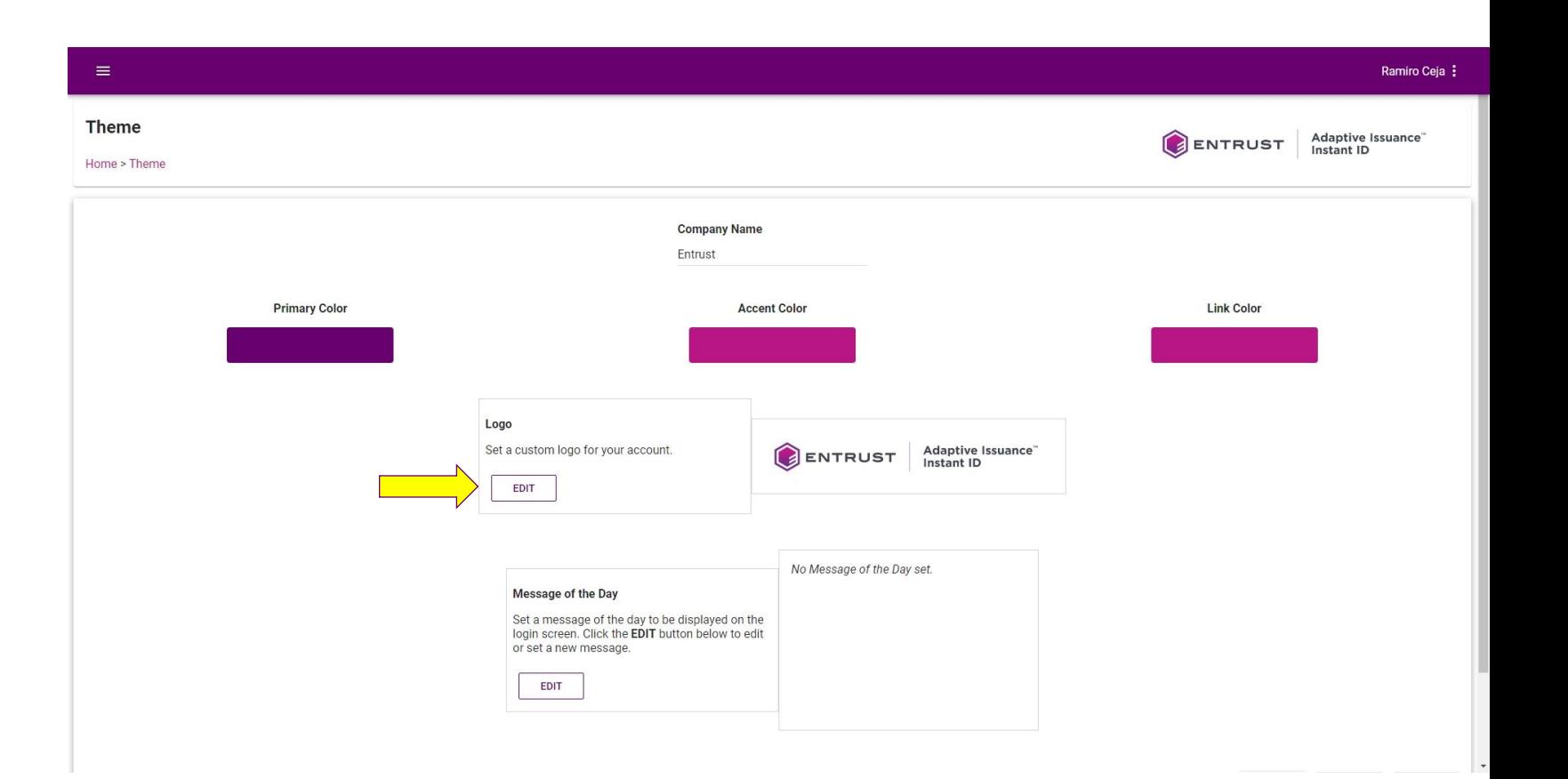

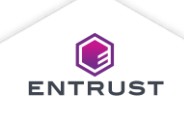

Click on the **Upload** icon.

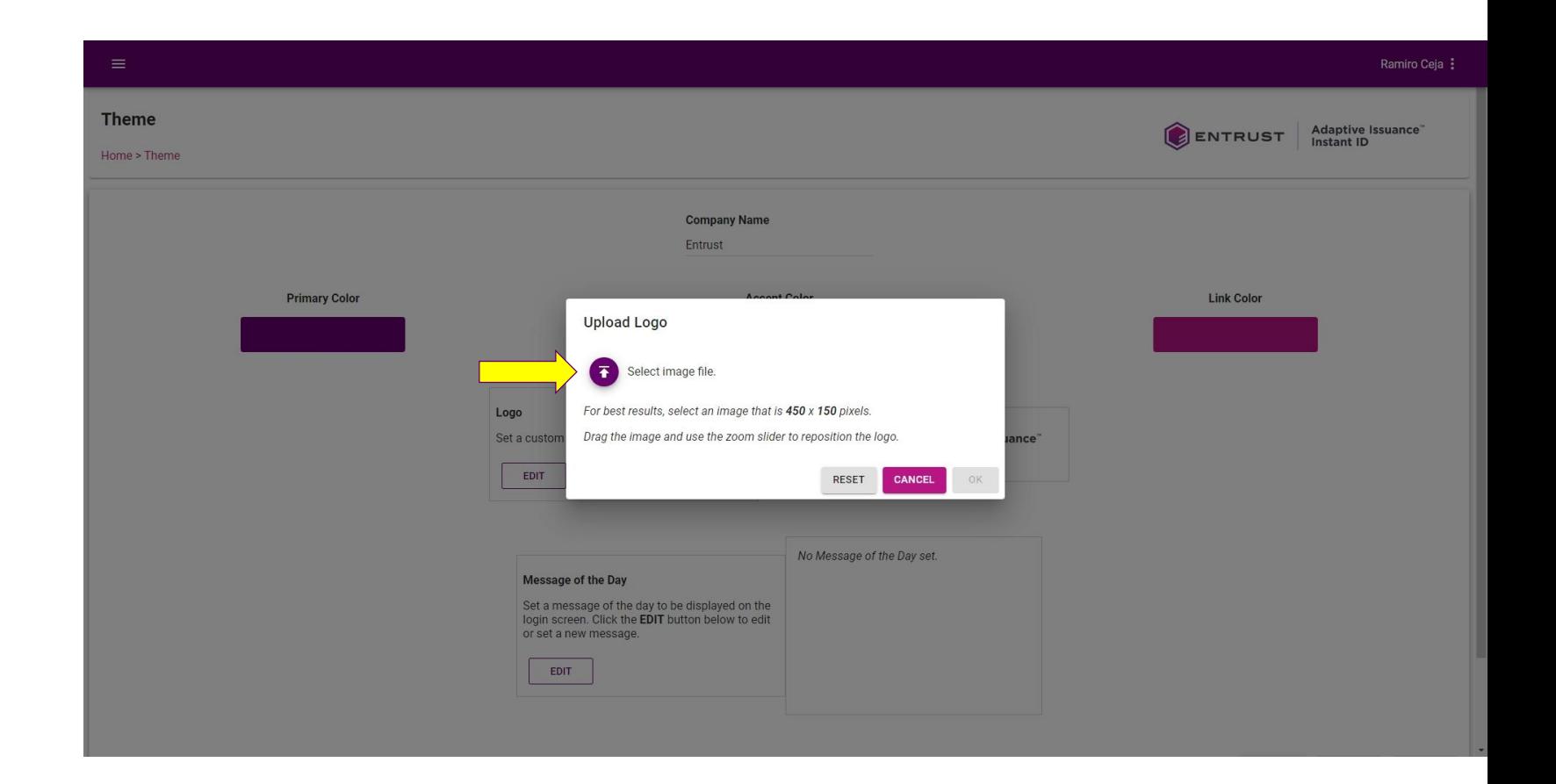

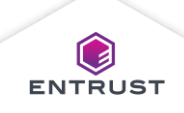

Select the image file and click on **Open**.

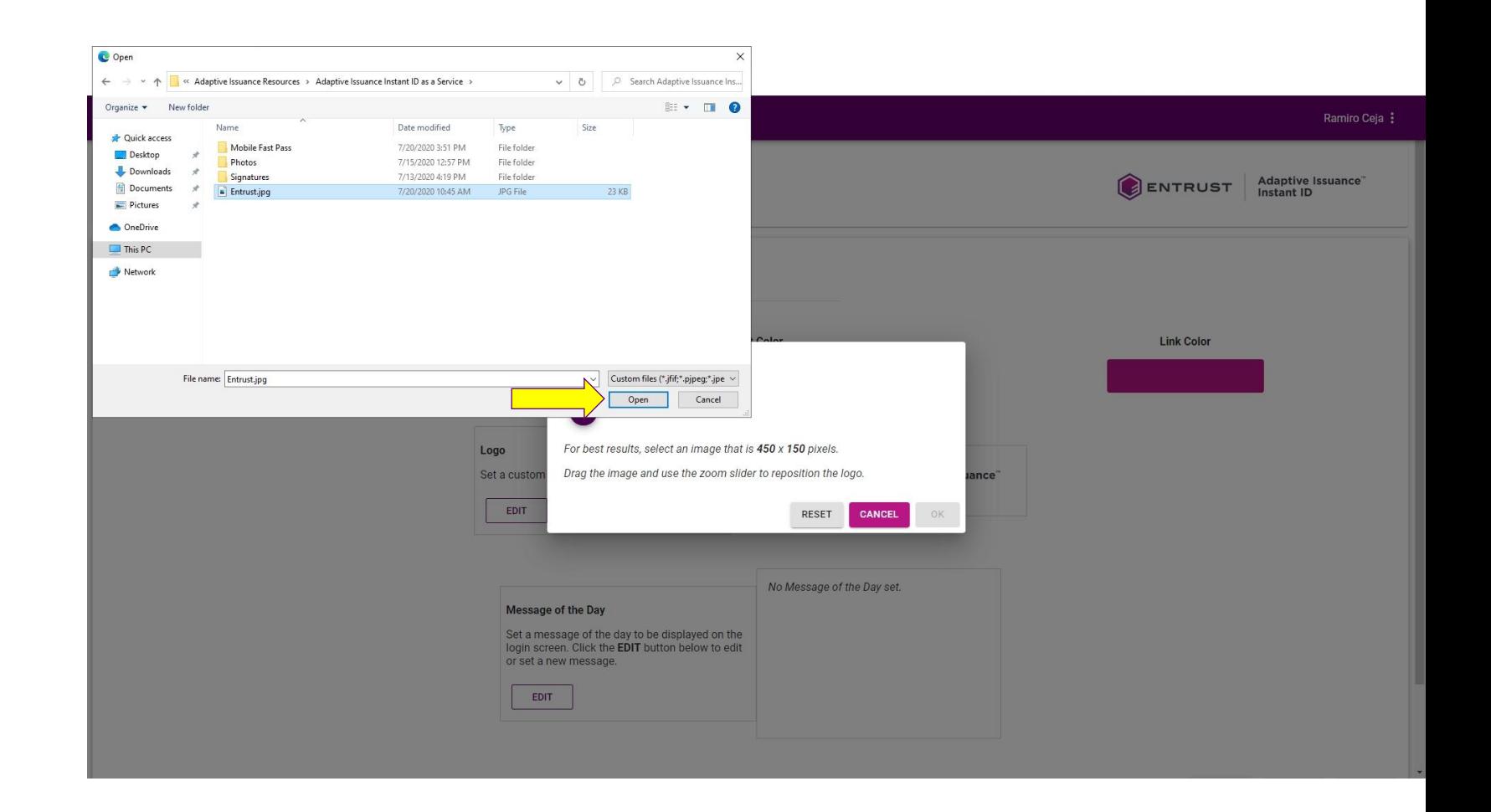

**Note: JPG format is recommended. For best resolution, use an image no greater that 450 pixels in width by 150 pixels in height.**

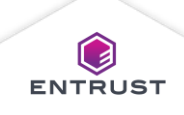

To add a message of the day to your login page, click on **EDIT**.

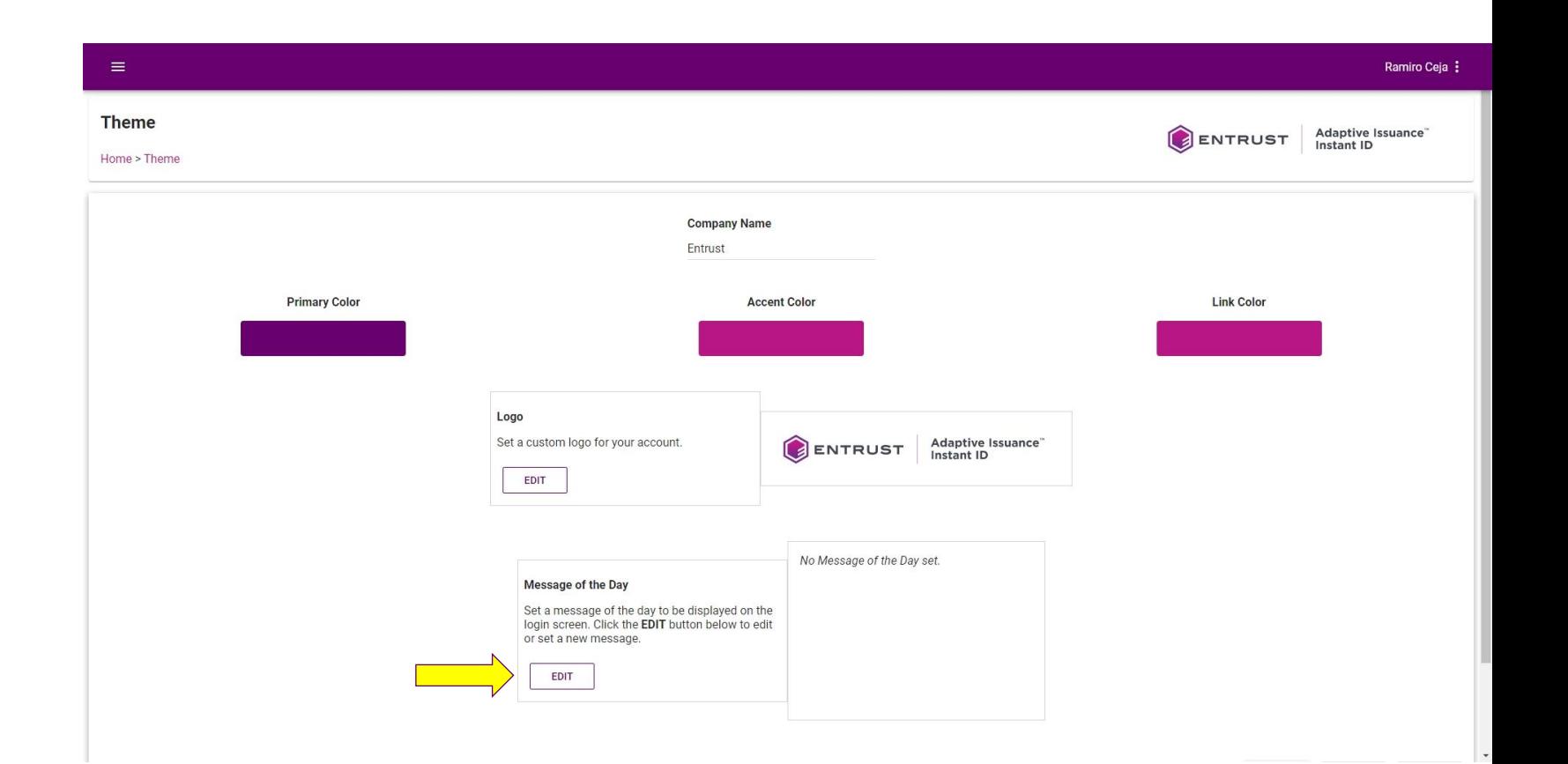

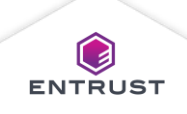

Enter your customized message using HTML tags listed under **Allowed HTML Tags** and click on **OK**.

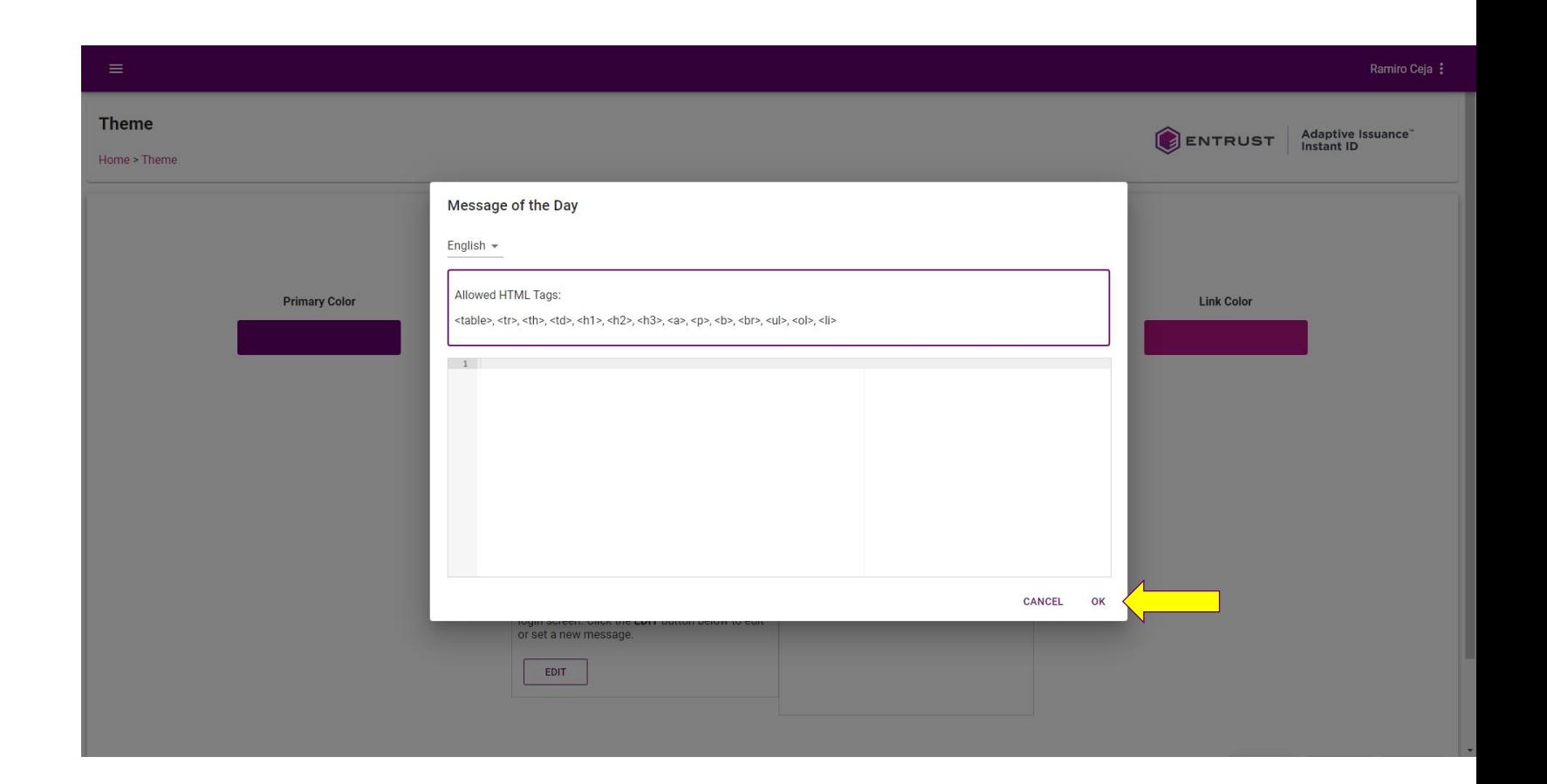

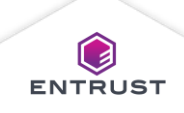

Click on **SAVE** to apply the changes.

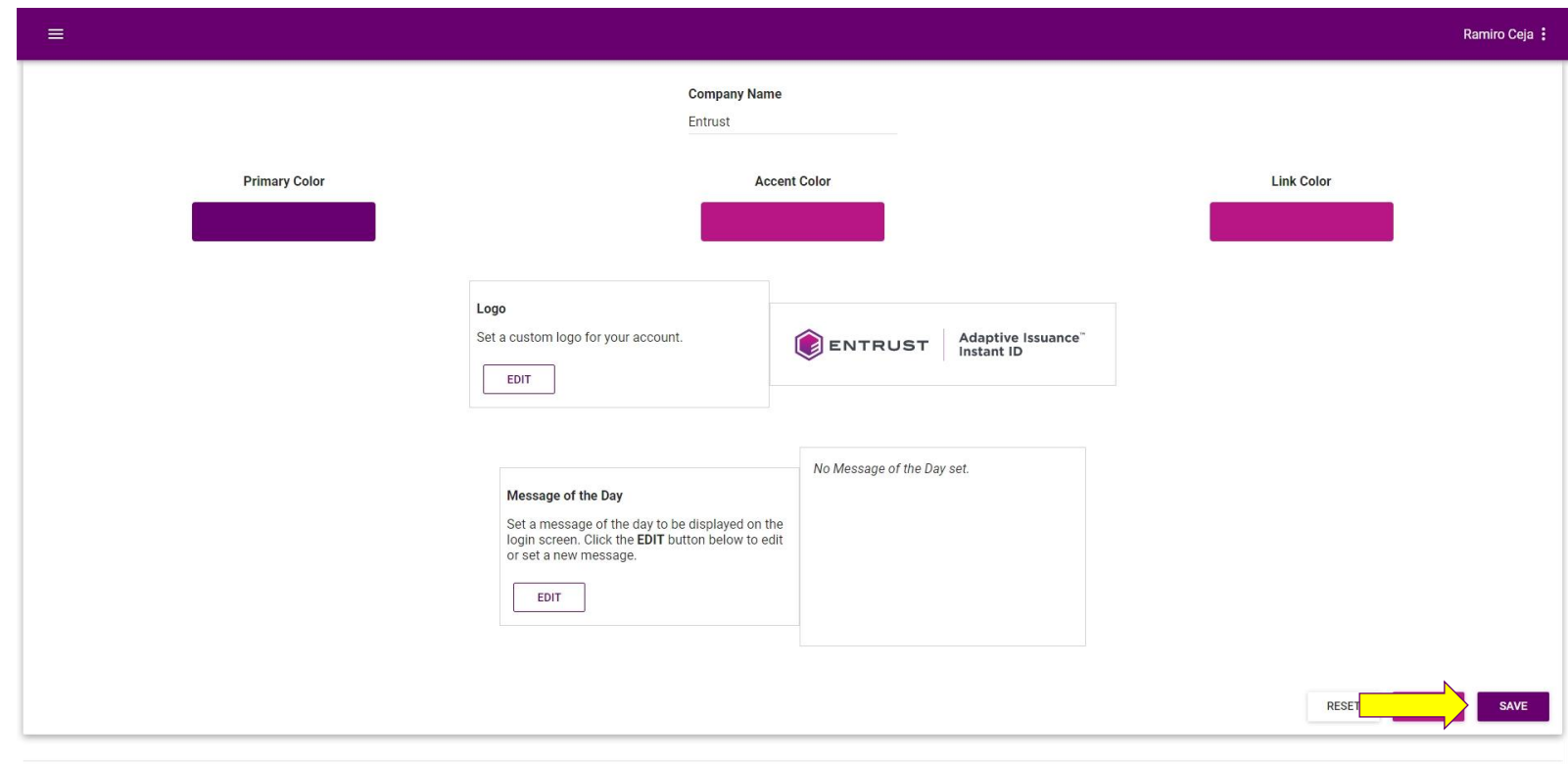

Copyright 2020 Entrust Limited @ All rights reserved. Terms of Service Privacy Statement Open Source Software Copyright Notice Build

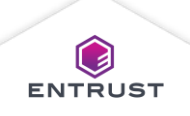

ENTRUST

Click on **RESET** to revert the settings back to the default settings.

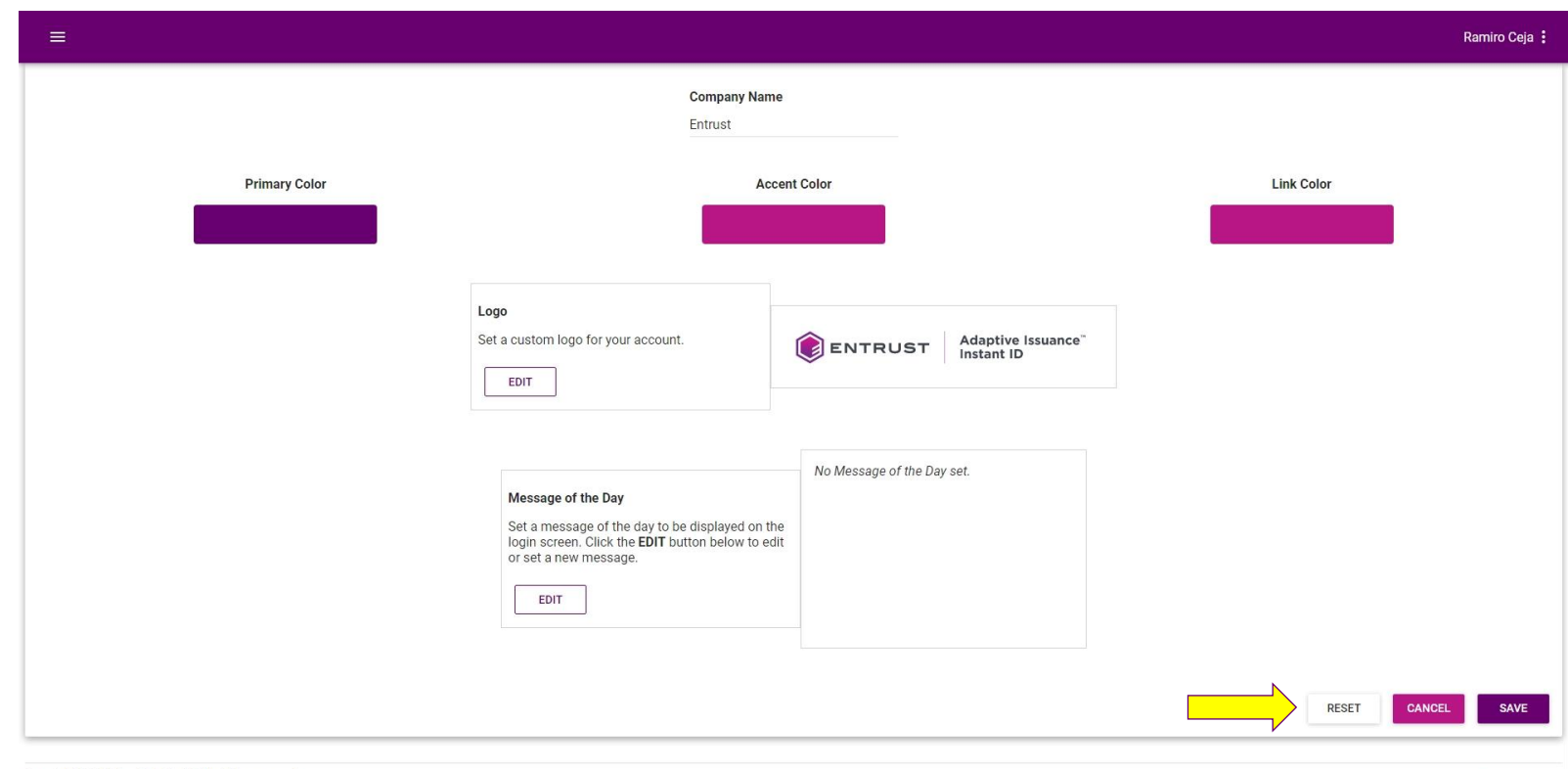

Copyright 2020 Entrust Limited @ All rights reserved. Terms of Service Privacy Statement Open Source Software Copyright Notice Build

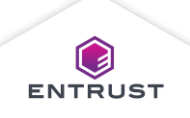

ENTRUST